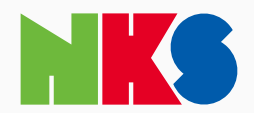

弊社担当よりメールにて校正品質記録の共有リンクおよびパスワードをお知らせします

#### 1. 着信メールに記載されていますURLをクリックします

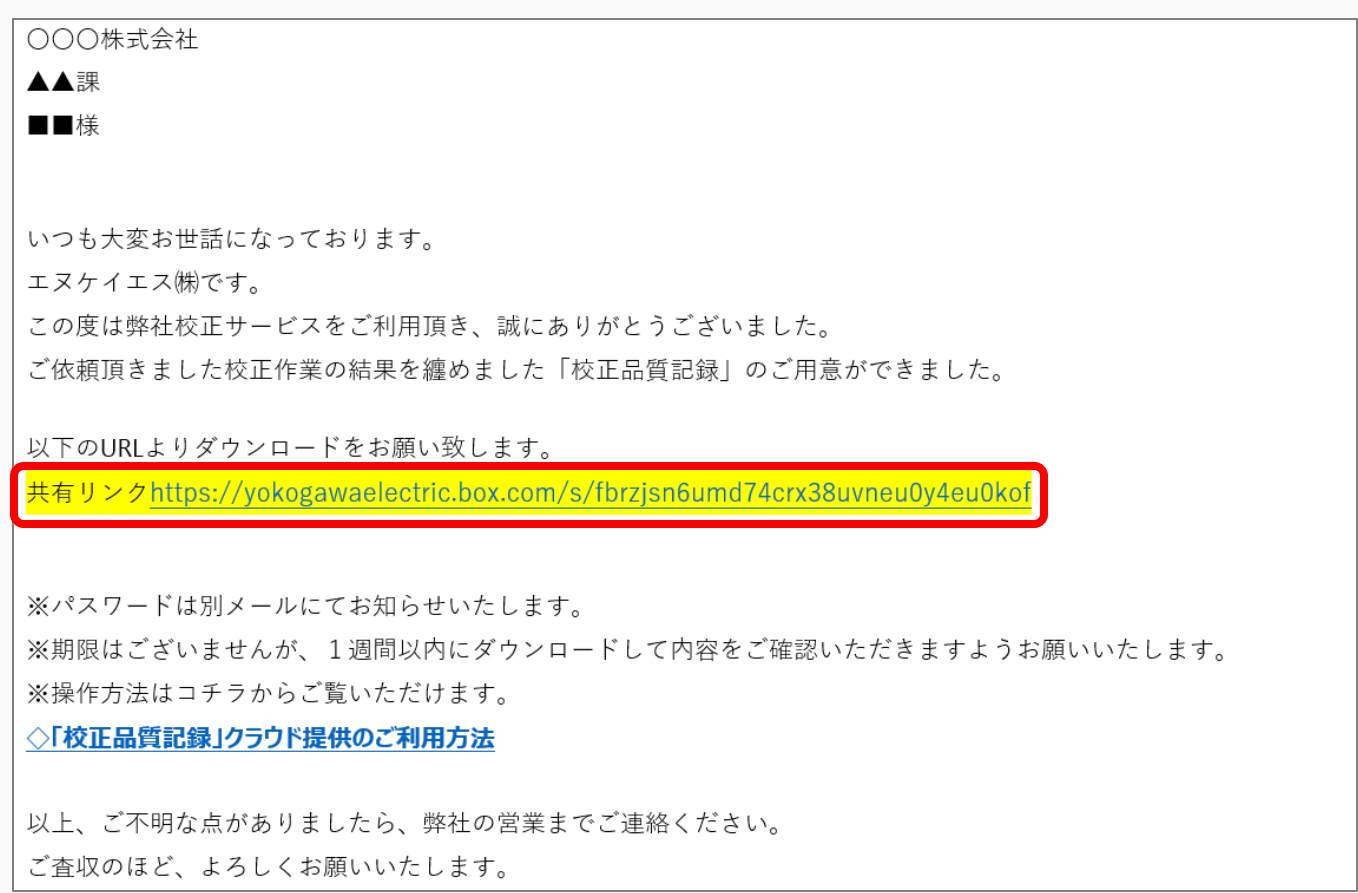

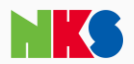

#### 2. URLをクリックすると次のような画面が表示されます。

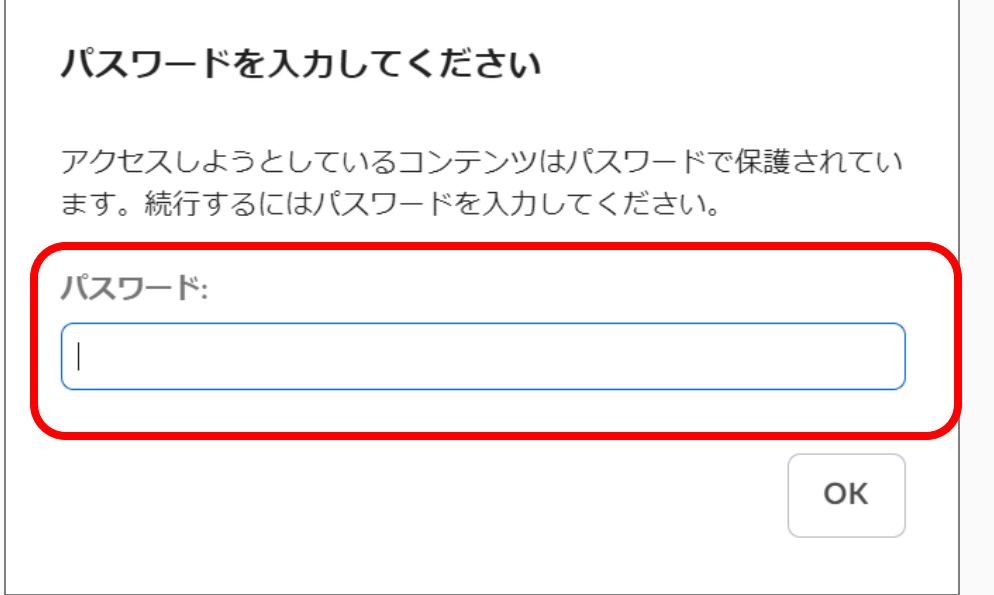

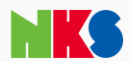

#### 3. パスワードはURLをお知らせするメールとは別に届きます。2.のパスワード枠に入力し、「OK」をクリックします

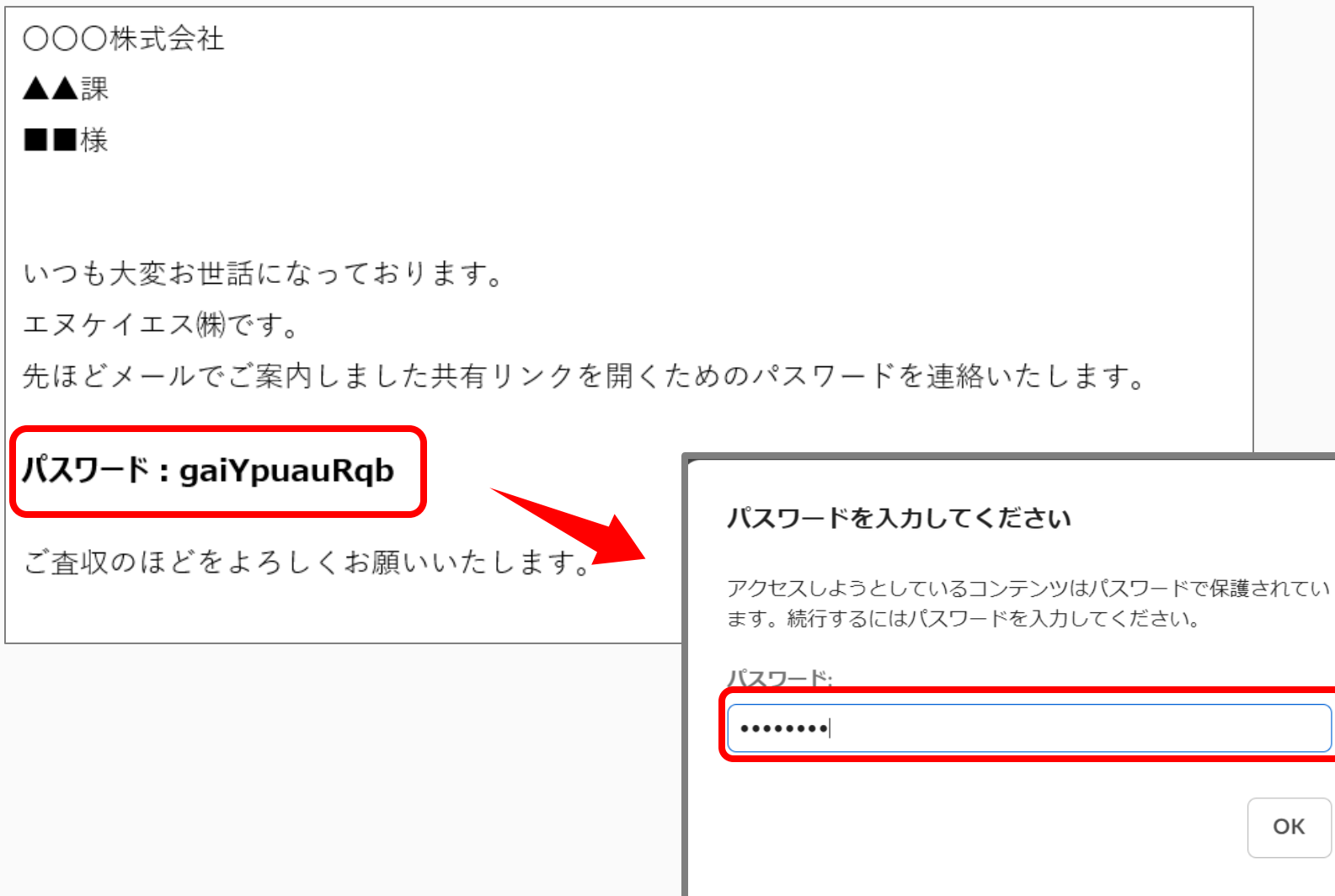

User manual

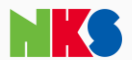

4. 今回ご依頼いただきました案件 (フォルダ) が開きます

当該案件の校正品質記録(関連資料含む)が表示されますので、校正品質記録ファイルをダブルクリックで開 きます

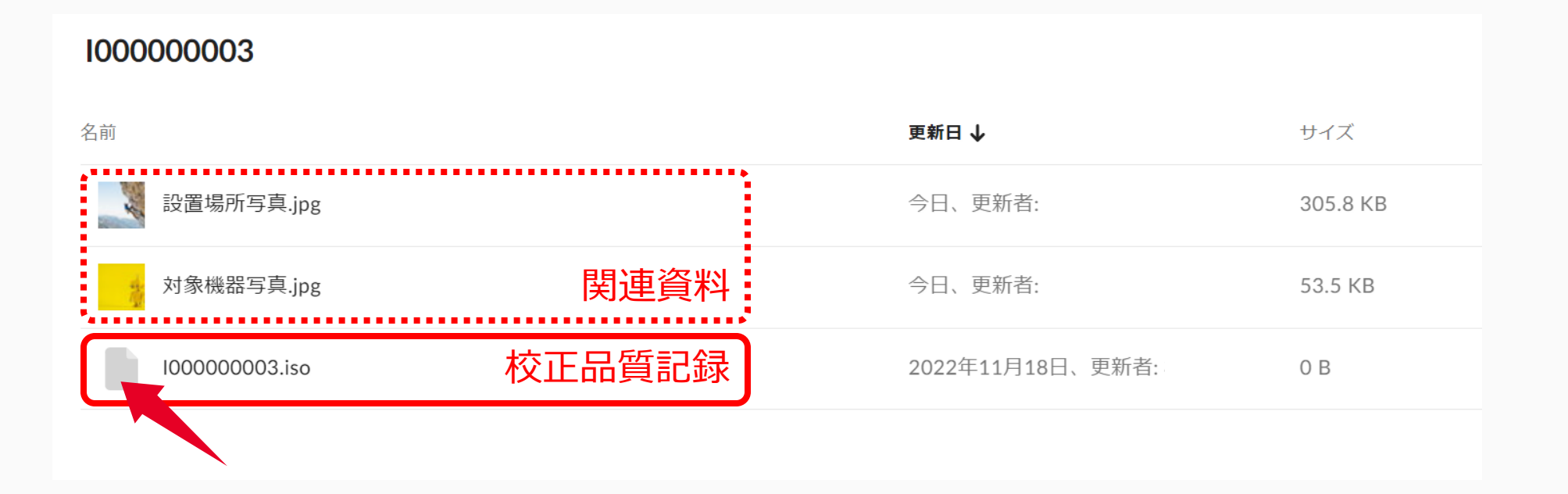

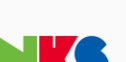

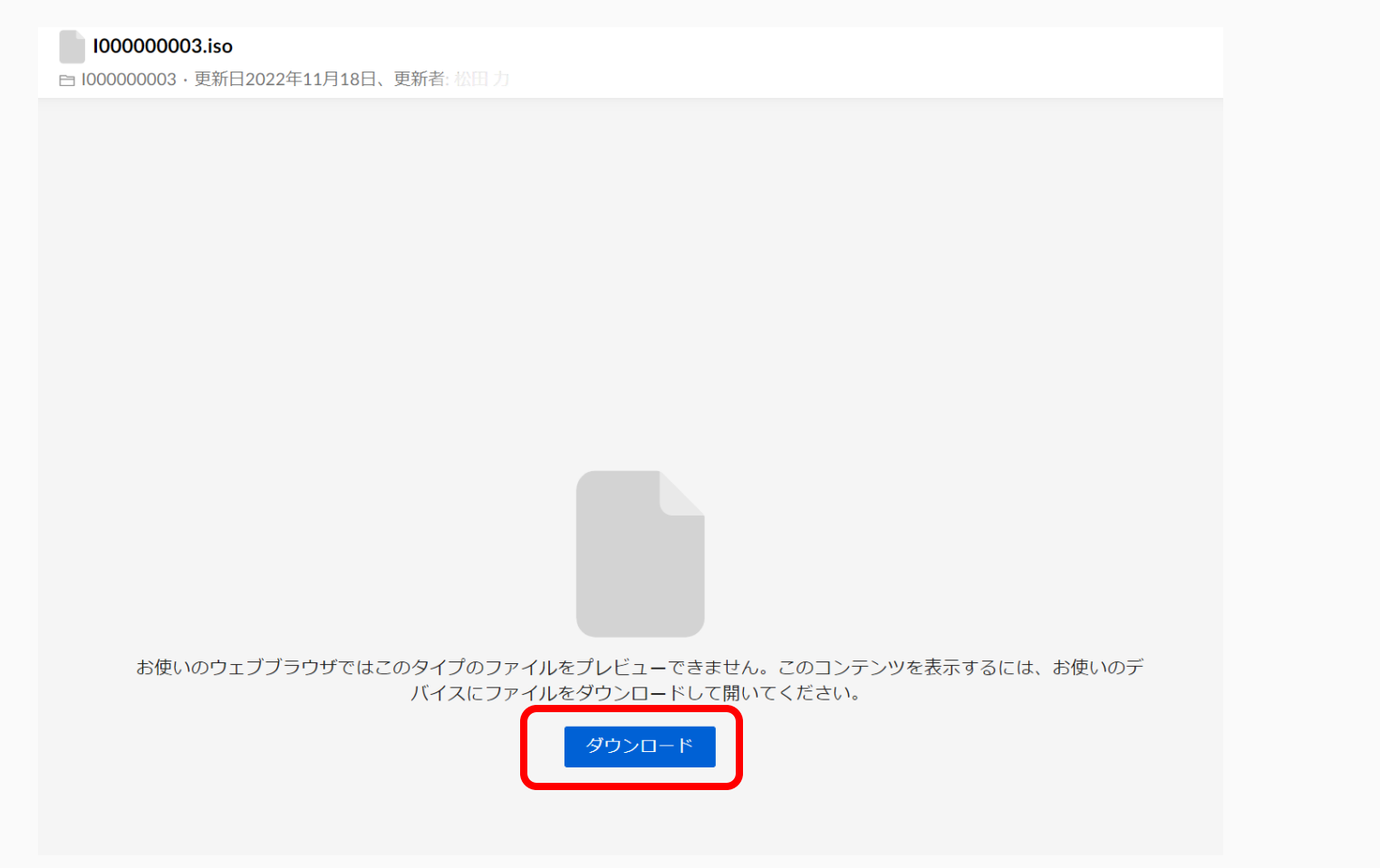

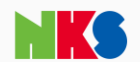

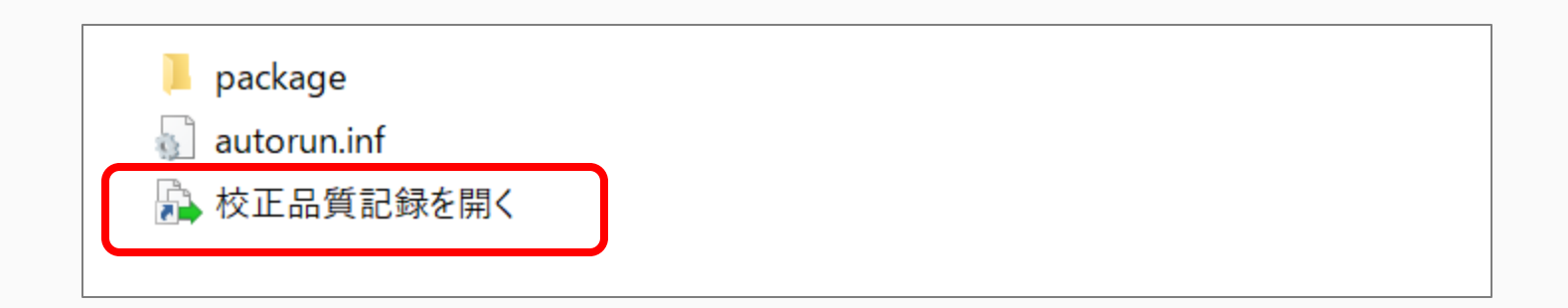

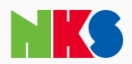

#### 7. ブラウザ上に当該案件の校正対象機器リストが表示されます

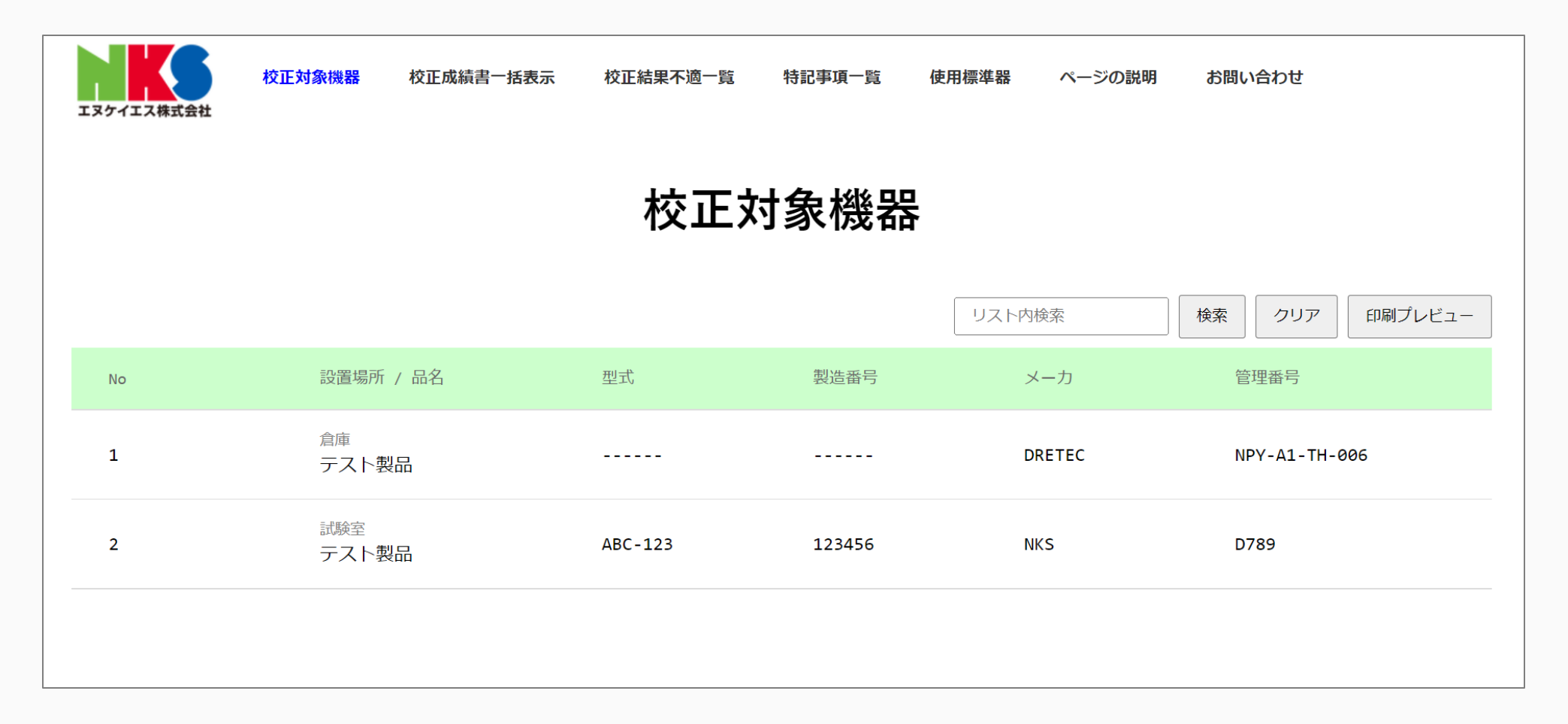

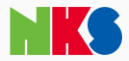

#### 8. リストの機器をクリックしますと「校正証明書」「校正成績書」「使用標準器」が閲覧できます

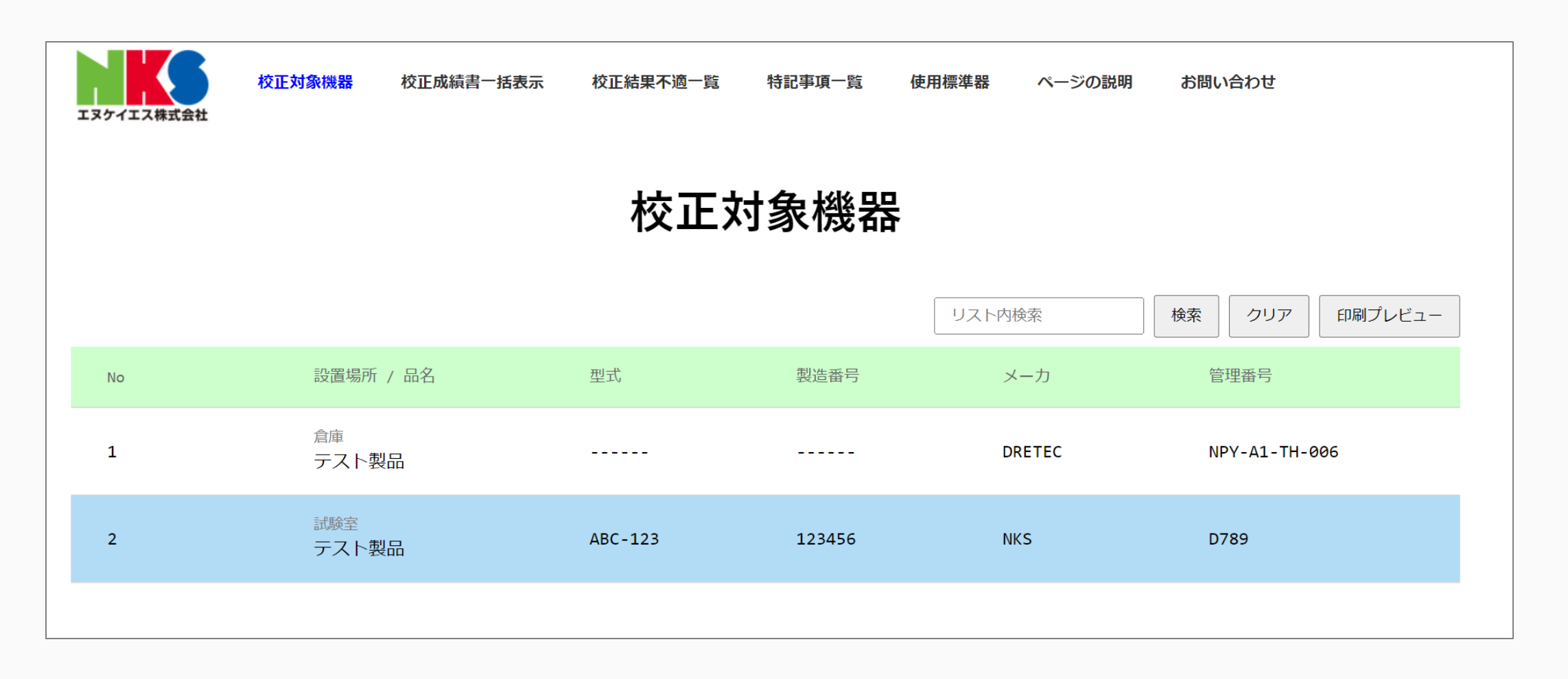

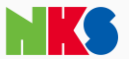

## 「校正品質記録」クラウド提供のご利用方法 スポックス Vser manual

#### 9. 必要に応じて印刷・ダウンロード・拡大が可能です

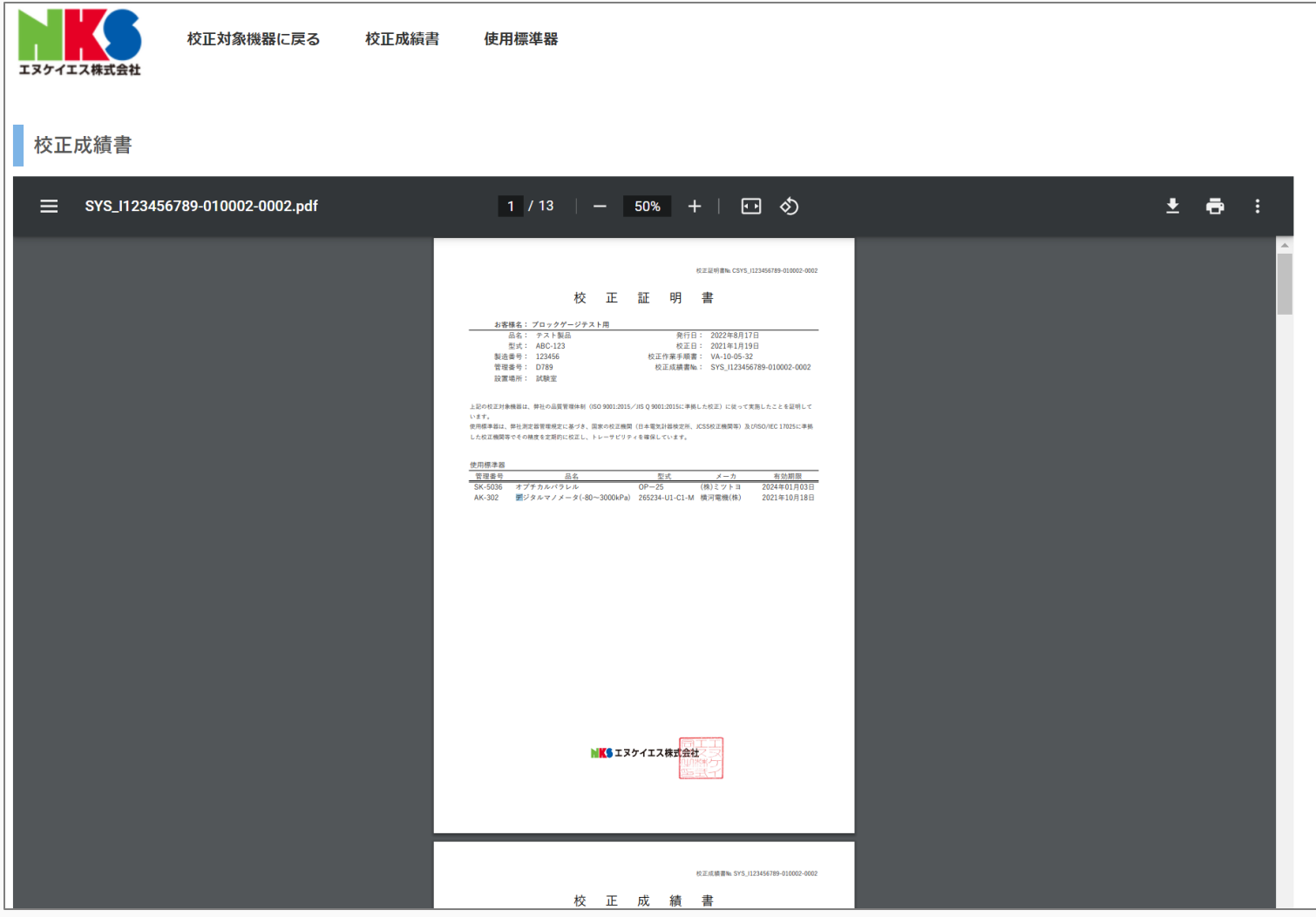

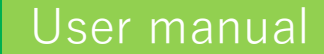

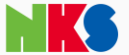

# **トラブルシュート**

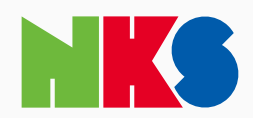

## **トラブルシュート**

- [ダウンロードファイルを開くことができない](#page-12-0)
- [データのみを自社サーバーに保管したい](#page-14-0)

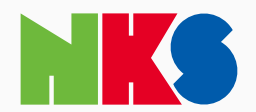

#### ■この症状は、お客様ご利用のソフトウェアが起動していることに起因していると考えられます

#### [症状例] ダウンロードすると以下のような表示になる

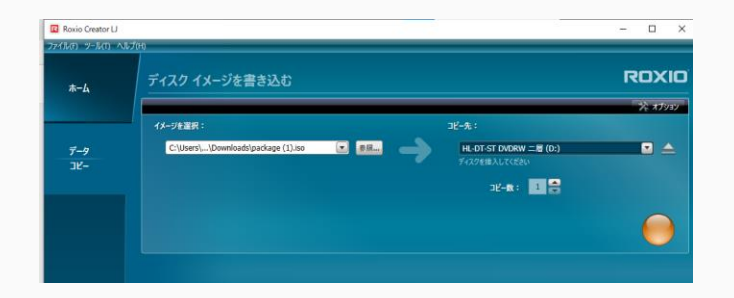

#### 【対処方法】

- 1. ダウンロードしたファイル (.iso) を右クリックします
- <span id="page-12-0"></span>2. 「プログラムから開く」を選択します

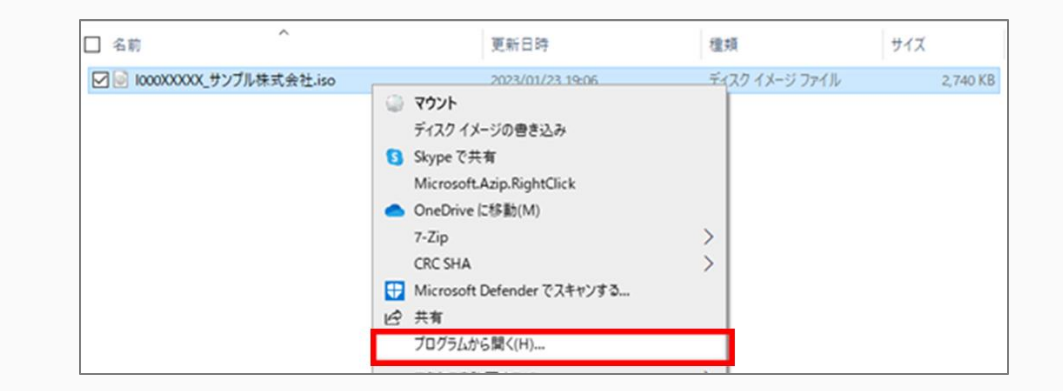

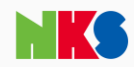

## **ダウンロードファイルを開くことができない**

3. 「エクスプローラー」を選択します

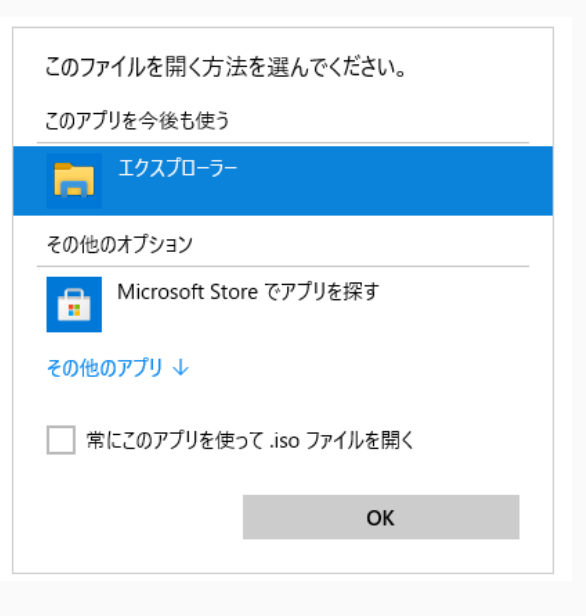

#### 4. これにより、ユーザーマニュアルの6から再開できます

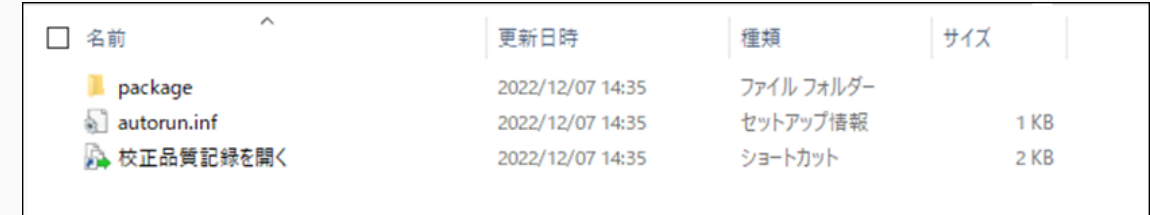

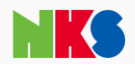

■ユーザーマニュアルの9まで進めると、PDFファイルでのダウンロードが可能になります

- ➢ 校正証明書・校正成績書は、「校正成績書一括表示」からダウンロードができます
- ➢ トレーサビリティ体系図・標準器の成績書は、「使用標準器」から標準器を選択後にダウンロードできます

<span id="page-14-0"></span>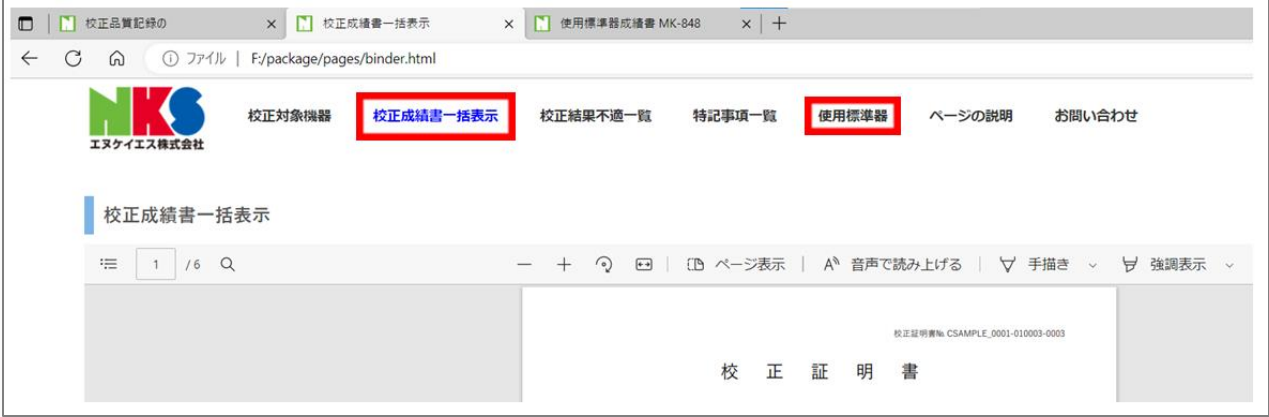

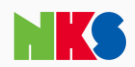